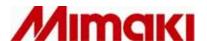

For Windows VISTA /Windows XP Cutting Application Software

# Simple Studio

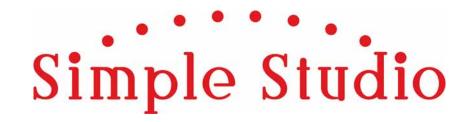

**Operation Manual** 

# Contents

| Introduction ······1                                                         |                    |  |
|------------------------------------------------------------------------------|--------------------|--|
| About this Manual ·····                                                      | 3                  |  |
| Chapter 1 Installation Procedure ······                                      | 4                  |  |
| Installing Simple Studio · · · · · · · · · · · · · · · · · · ·               | 5                  |  |
| Installation procedure ·····                                                 | 5                  |  |
| Chapter 2 Making a Sticker ·····                                             | 9                  |  |
| Making a Sticker ·····                                                       | 10                 |  |
| Before creating the data ·····                                               | 11                 |  |
| Create a new document ·····                                                  |                    |  |
| Next, create the data ·····                                                  | 13                 |  |
| Draw a polygon ·····                                                         | 13                 |  |
| Enter and edit text ······                                                   |                    |  |
| Move the object ······                                                       |                    |  |
| Draw a circle and set the gradation ·····                                    | $\cdots \cdots 21$ |  |
| Import from an external file ······                                          | 25                 |  |
| Move the object ·····                                                        |                    |  |
| Copy the object horizontally ······                                          | 29                 |  |
| Change the color of the gradation                                            | 31                 |  |
| Change the text ······                                                       |                    |  |
| Rotate the text ······                                                       |                    |  |
| Adjust the layout of the object ·····                                        | 37                 |  |
| Making a frame ······                                                        |                    |  |
| Making a register mark ······                                                |                    |  |
| Sending the data to RasterLink ·····                                         | 48                 |  |
| Reading the data in with the RasterLink                                      | 52                 |  |
| Chapter 3 Cutting with cutting plotter · · · · · · · · · · · · · · · · · · · | 53                 |  |
| Cutting with cutting plotter ······                                          | 54                 |  |
| Continuous cutting with roll sheets ······                                   | 54                 |  |
| Continuous cutting with single sheets ······                                 | 59                 |  |
| How to load the sheet ······                                                 | 62                 |  |
| Chapter 4 Tracing and Cutting ·····                                          | 64                 |  |
| Tracing and Cutting an Illustration                                          | 65                 |  |
| Scan an image using TWAIN                                                    | 65                 |  |
| Touch up the line segments ······                                            | 70                 |  |
| Cut the data ······                                                          | $\cdots 71$        |  |
| Cut the selected data into several parts                                     | $\cdots \cdots 71$ |  |
| Cut the data ······                                                          | $\cdots 75$        |  |
| Tile cut the selected data ······                                            |                    |  |

| Chapter 5 Explanation of Functions                                   | 79  |
|----------------------------------------------------------------------|-----|
| Explanation of Simple Studio Functions                               | 80  |
| About the Simple Studio screen ·····                                 | 80  |
| Menu bar ·····                                                       |     |
| Menu buttons ·····                                                   |     |
| Toolbox ·····                                                        |     |
| View tabs ·····                                                      |     |
| [Manual] ······                                                      |     |
| [Mimaki Homepage] ······                                             |     |
| [Active] ······                                                      | 90  |
| [Color/Pen] ······                                                   |     |
| [Cutting Condition] ······                                           |     |
| Layout area ······                                                   |     |
| Scale ····                                                           | 92  |
|                                                                      |     |
| Chapter 6 Explanation of Menus · · · · · · · · · · · · · · · · · · · | 93  |
| Simple Studio menu Functions · · · · · · · · · · · · · · · · · · ·   | 94  |
| [File] menu ······                                                   | 94  |
| [Edit] menu · · · · · · · · · · · · · · · · · · ·                    |     |
| [View] menu ······ 1                                                 |     |
| [Object] menu                                                        | 111 |
| [Help] menu ····································                     | 121 |

# Introduction

Thank you for purchasing a Mimaki product.

Simple Studio provides intuitive operation and a reliable cutting environment unrivaled by other cutting software.

#### System and software requirements

To install and use Simple Studio, the following conditions must be met.

| OS              | Windows VISTA/XP                                    |
|-----------------|-----------------------------------------------------|
| PC              | Equivalent to Pentium Celeron 1 GHz processor or    |
|                 | higher                                              |
| Memory          | Windows Vista 1GB / Windows XP 512MB or more        |
| HDD             | 20 GB or more free space                            |
| Scanner         | Support for TWAIN driver                            |
| Monitor         | Minimum resolution $1024 \times 768$ pixels or more |
| RIP Software    | RasterLinkPro4 Series                               |
| Cutting Plotter | Mimaki (CG-FX series, CG-75ML, CG-60st, CG-60SR     |
|                 | and CG-60SL)                                        |
| Printer Cutter  | CJV-30 Series, TPC-600                              |

#### **Cautions**

- It is strictly prohibited to write or copy a part or whole of this document without our approval.
- The contents of this document may be subject to change without notice.
- Due to improvement or change of this software, the description of this document could be partially different in specification, for which your understanding is requested.
- It is strictly prohibited to copy this software to other disk (excluding the case for making backup) or to load on the memory for the purpose other than executing it.
- With the exception of what is provided for in the warranty provisions of Mimaki Engineering Co., Ltd. We do not assume any liability against the damages (including but not limited to the loss of profit, indirect damage, special damage or other monetary damages) arisen out of the use or failure to use of notified of the possibility of arising damages in advance. As an example, we shall not be liable for any loss of the media (works) made using this product or indirect damages caused by the product made using this media.

#### **System Configuration**

With the Simple Studio and our Printer Cutter (CJV30 Series, TPC Series), a seal and a sticker can be made easily. Our RIP software, RasterLinkPro4 Series, outputs to the Printer Cutter. By making RasterLinkPro4 read the print data and the cut data created with Simple Studio in and performing output operation in the RasterLinkPro4, output with the Printer Cutter will become possible.

In addition, the Simple Studio can output the cut data directly to our cutting plotter (CG Series) or Printer Cutter. In this case, no operation with the RasterLinkPro4 is required.

System configuration of print & cut
When configuring with one PC

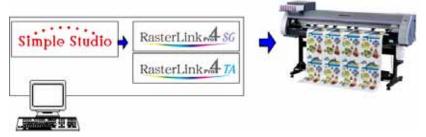

When configuring with networked multiple PCs

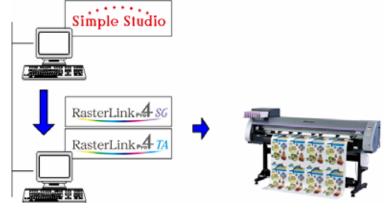

System configuration for cutting only

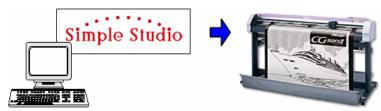

# About this Manual

This document explains how to use Simple Studio and its functions.

#### Notation used in this manual

Buttons displayed in dialog boxes are shown in a box as follows;  $\overline{OK}$ . Other notation on screens is shown in square brackets as follows; [Line Width]. Keys on the keyboard are shown in angle brackets as follows; <Shift>.

#### Special instructions

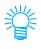

Convenient hints on how to use Simple Studio.

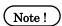

Cautions required when using Simple Studio, or procedures that must always be followed.

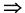

Reference pages with related content.

# Chapter 1

**Installation Procedure** 

# **Installing Simple Studio**

#### Installation procedure

- Turn on the computer and start Windows.
- Place the Simple Studio CD-ROM in the disk drive.
  The following screen appears.

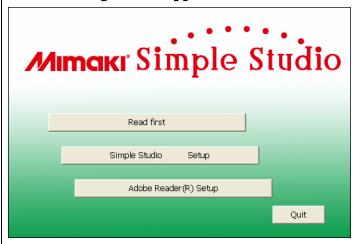

Start the installation of Simple Studio.
Click the Simple Studio Setup button.

The following screen appears, and preparation for installation starts.

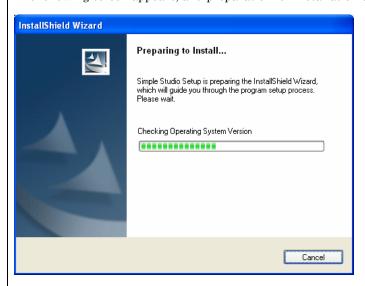

# The Simple Studio setup screen appears.

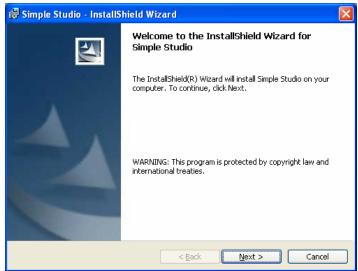

Click the Next button.

## The select destination folder screen appears.

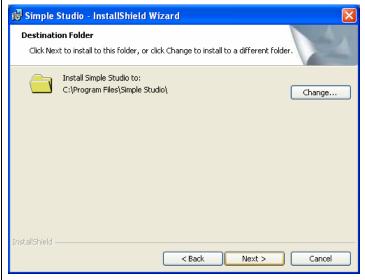

To change the installation destination, click the Change button.

If you do not want to change the installation destination, click the Next button.

# The installation wizard starts.

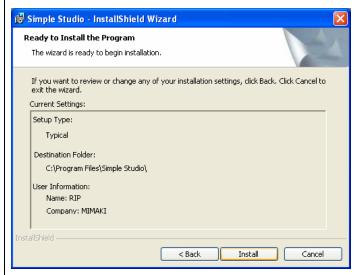

Click the Install button.

### Installation starts.

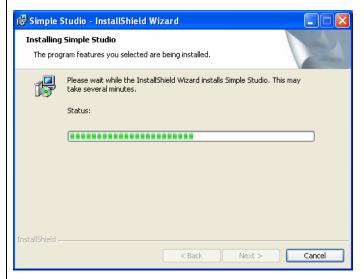

# Installation is completed.

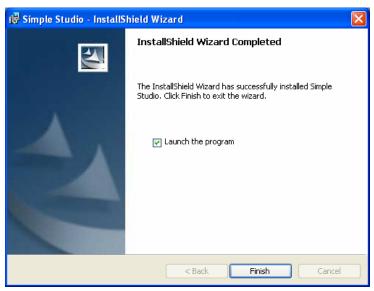

Click the Finish button.

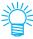

To connect a plotter with USB, also install the USB driver. Refer to the USB driver installation guide provided with the plotter for the installation procedure.

# Chapter 2

Making a Sticker

# Making a Sticker

Here we will try printing out a design created with Simple Studio and then cutting the borders in accordance with the register marks to make a sticker. Simple Studio has functions for editing individual print data and cut data, and for cutting in accordance with the printed designs.

Note!

For this example, it is assumed that output is performed with the printer cutter CJV30 Series. Installation of the RasterLinkPro4 SG is required in advance.

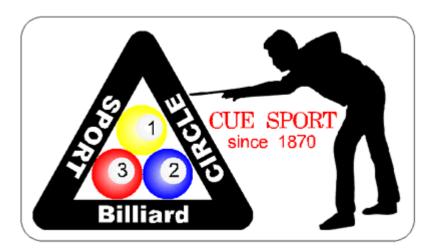

This chapter explains the complete procedure for creating, editing, printing, and cutting a new document.

As shown below, the print data and cut data are created separately, and each are printed or cut to complete the sticker.

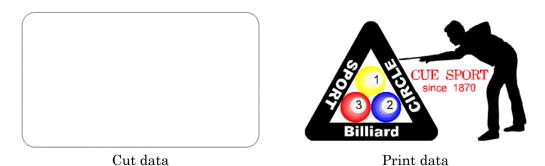

The functions and menus are explained later in Chapter 5 and Chapter 6.

#### Before creating the data

1 | Start Simple Studio.

Double-click the [Simple Studio] icon on the desktop.

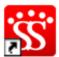

The [Plotter preference] dialog box opens.

This is only displayed when Simple Studio is installed and starts for the first time. If it is not displayed, go to step 3. Here, click OK.

#### Create a new document

Click the [New] button ( ) to open the [Page Setup] dialog box.

The [Page Setup] dialog box also opens when you select [File] - [New].

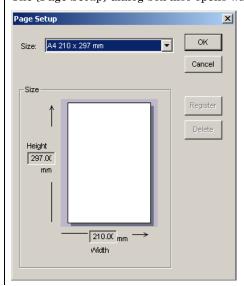

4 Click to the right of [Size], and after selecting the paper, click the OK button.

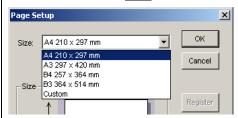

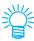

To specify a different paper size, select [Custom] and then register a new paper.

#### Next, create the data

Click the [Print] tab ( Print ) to make the document into print data.

(**⇒** See page 89)

#### Draw a polygon

Click the [Polygon] icon ( ) and drag while holding down the <Shift> key to make the size you want. (\$\Rightarrow\$ See page 85) In this tutorial, we make a triangle with a height and width of 50 mm.

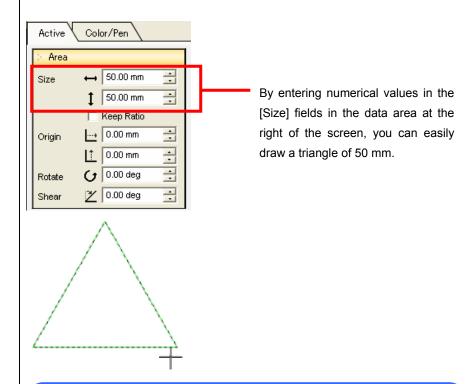

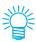

You can draw an equilateral triangle by dragging while holding down the <Shift> key.

# Change the color of fill and line.

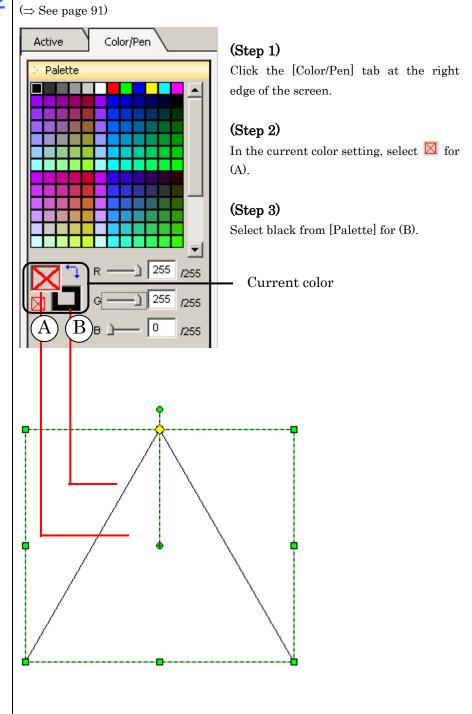

# Select the [Width] and [Joint] types for [Pen].

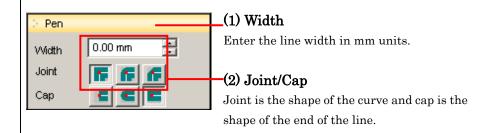

In this tutorial, set the width to 13.5 mm and the joint to [Round].

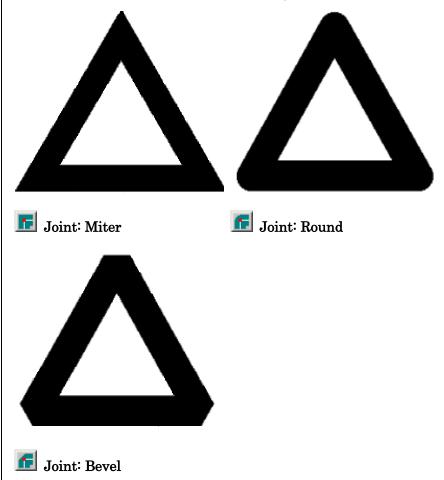

# Enter and edit text

Click the [Text] icon (A) and then click the location for creating the text frame on the screen.

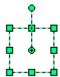

Click the [Color/Pen] tab (Color/Pen) and set [Width] to 0.00 mm in the [Pen] panel.

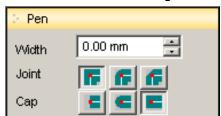

Click the [Active] tab ( Active ) and enter text in the text field of the [Text Object] panel, which appears in the text frame.

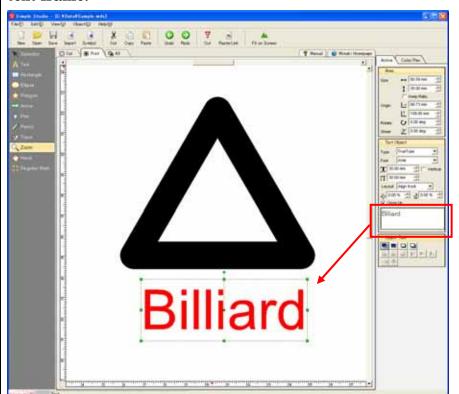

Note!

Some characters may not be displayed depending on the font.

4 Set [Type], [Font], [size], [Layout], and so on in the [Text Object] panel. ( $\Rightarrow$  See page 82)

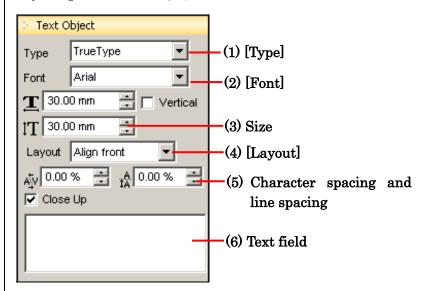

Note!

#### By default, character size is set to 30 mm.

In this tutorial, we set them as follows; (1) [Type]: TrueType, (2) [Font]: Arial Black, (3) Size: Vertical and horizontal 20 mm, (4) [Layout]: Align center, (5) Character spacing and line spacing: 0%, [Close Up]: Selected.

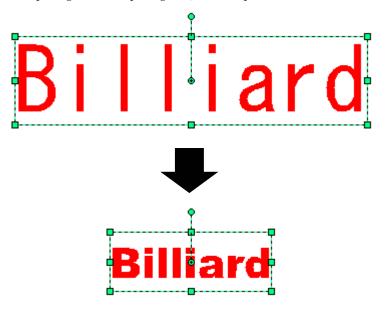

# Change the text color.

(⇒ See page 91)

Click the [Color/Pen] tab.

Select the fill icon in the current color setting and then select the color you want in [Palette].

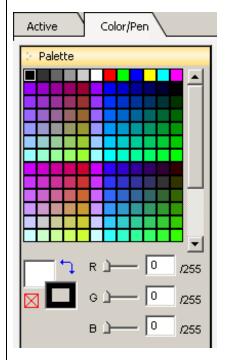

#### (Step 1)

Click the [Color/Pen] tab at the right edge of the screen.

#### (Step 2)

Select white from [Palette] as the fill color.

#### (Step 3)

Select black for line.

The text object after changing the text color.

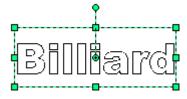

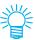

To change the color, you can enter RGB values directly.

## Move the object

When you move the mouse cursor over the object frame, the cursor changes shape. Move the object by dragging it when the shape of the cursor is changed.

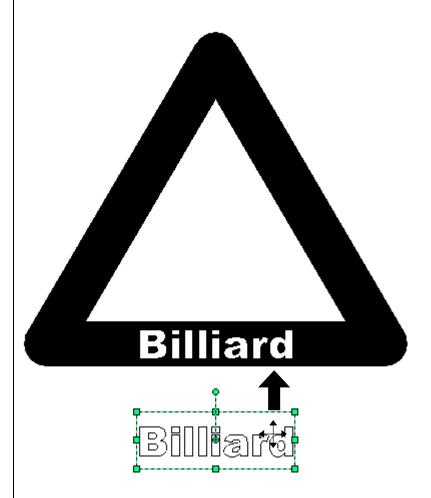

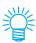

You can constrain the movement of an object to the vertical or horizontal while holding down the <Shift> key and dragging it.

# Draw a circle and set the gradation

Click the [Ellipse] icon ( and drag while holding down the <Shift> key to make the size you want.

 $(\Rightarrow$  See page 85)

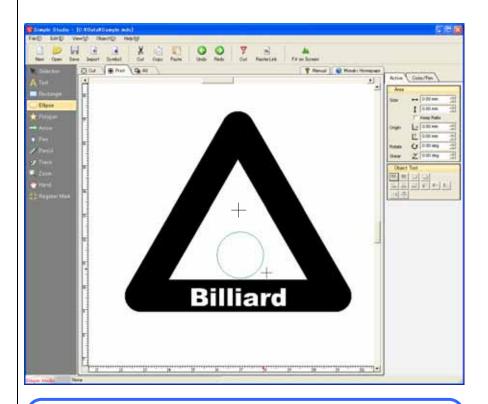

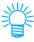

You can draw a perfect circle by dragging while holding down the <Shift> key.

# Set the gradation. Click the [Color/Pen] tab.

 $(\Rightarrow$  See page 91)

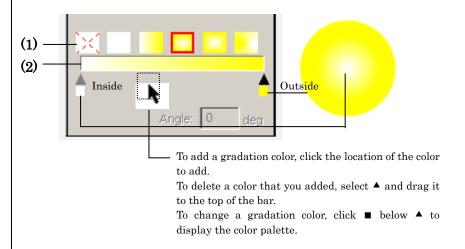

(1) Type: Select the type of the gradation from one of the following 5 types.

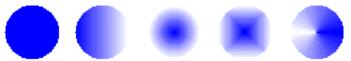

(2) Bar: Set the color of the gradation.

Click ■ at the right edge to set the outside color of the gradation, and click 

at the left edge to set the inside color.

Click 

for the inside color and select white from [Palette].

Then click 

for the outside color and select yellow from [Palette].

Click ■ to display the color palette.

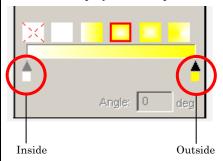

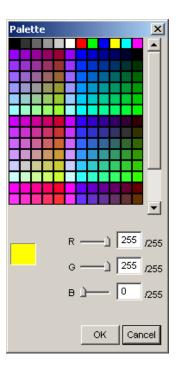

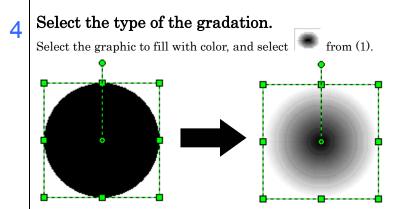

5 Click the OK button.

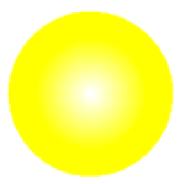

- To finish the graphic, put a circle inside the sphere and enter a number.
  - $(\Rightarrow$  See pages 14, 19, and 22)
  - $(\Rightarrow$  See page 16)

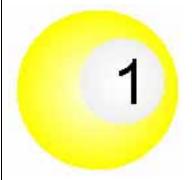

## Import from an external file

Click the [Import] button ( ).

- Or, select [File] [Import].
- Click the verbutton to the right of [Files of type] and select the type of file to display.
- Only files of the selected format are displayed.

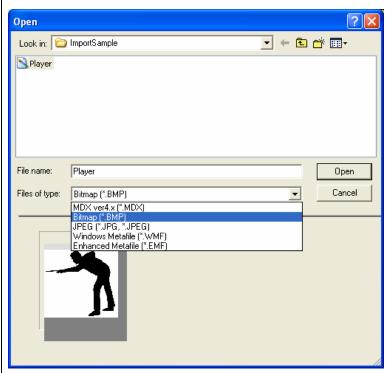

These image data are stored in "ImportSample" folder in Simple Studio installation folder.

4 Select a file to import and click the Open button.

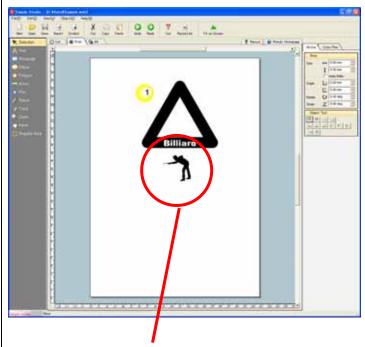

The imported external file is placed in the middle of the screen.

#### ■ File formats that can be imported

| File format           | Areas that can be imported |
|-----------------------|----------------------------|
| MDX                   | Cut data *1/Print data     |
| BMP, TIFF, JPEG       | Print data                 |
| AI format ver. 8, EPS | Cut data *1/Print data     |
| WMF, EMF              | Cut data *1/Print data     |

Note!

\*1. This imports only data that can be cut.

Note!

Imported colors may differ from the color displayed in the application in which the data was created.

Click the [Print] tab ( Print ) to make the document into print data.

Arrange the object produced so far and fix the layout.

# Move the object

Select an object to move.

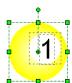

With the object selected, drag it to where you want it.

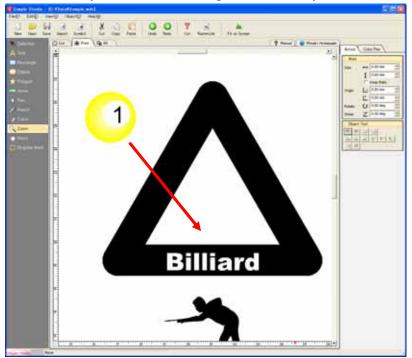

By pressing the arrow keys on the keyboard, finely adjust the placement.

Pressing any of the arrow keys once moves the object by 1 dot.

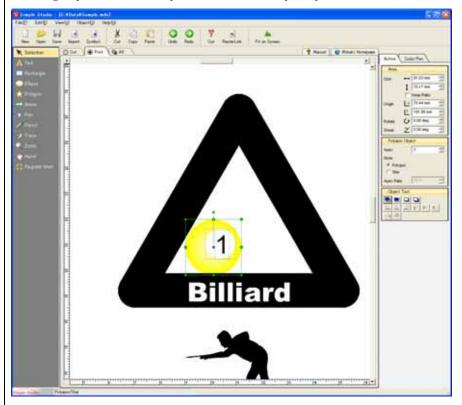

## Copy the object horizontally

Select the object to copy and drag the object to where you want it while holding down the <Shift> and <Ctrl> keys.

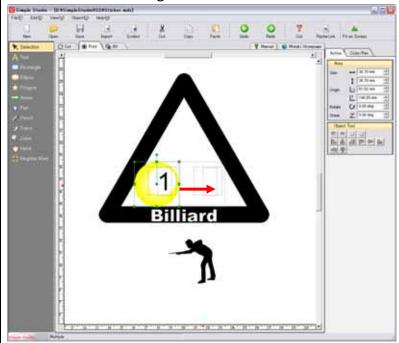

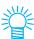

#### Copy shortcut

You can copy an object by dragging while holding down the <Ctrl> key. When you drag while holding down the <Shift> key in addition to <Ctrl> key, you can constrain the copy position horizontally or vertically.

# Drop the object to copy it horizontally.

To copy normally, select the object to copy, click the [Copy] button then click the [Paste] button.

Select the object to copy again and drag the object to where you want it and drop it while holding down the <Ctrl> key.

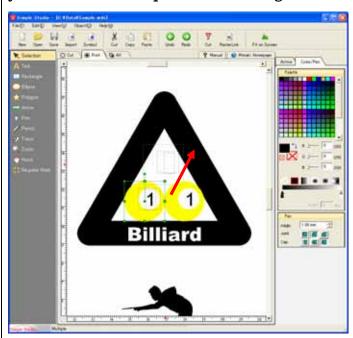

The object is copied where you drop it.

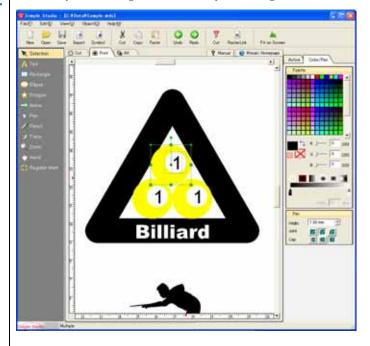

# Change the color of the gradation

1 Select an object to change its color.

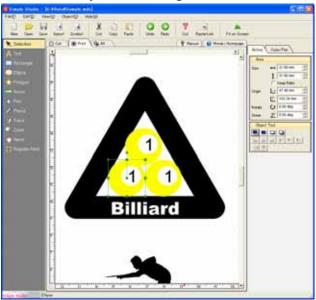

Click ■ on the right side of the gradation bar and select red from the palette.

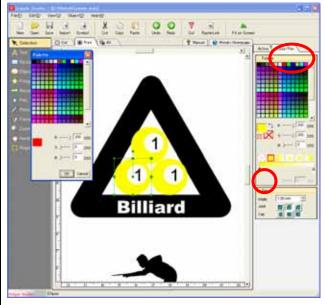

Change the other object to blue in the same way.

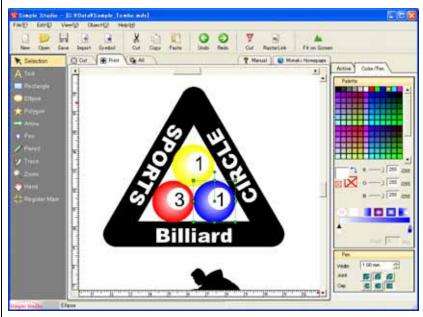

# Change the text

Click the [Active] tab ( Active ).

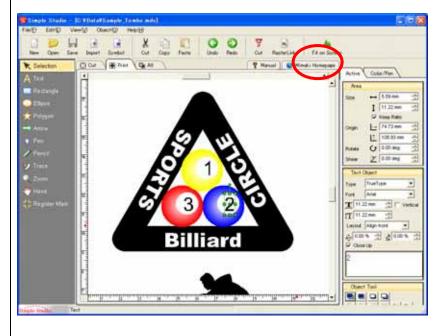

Select the text to replace.

When several objects overlap each other, clicking several times on the objects changes the object selected in order from the top.

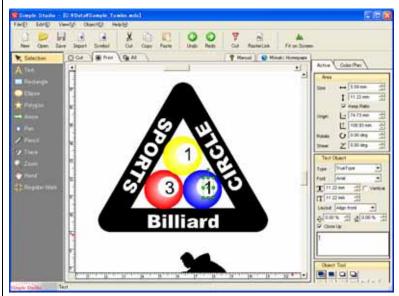

Enter 2 in the [Text Object] panel to change the text.

Change the number in the red object to 3 in the same way.

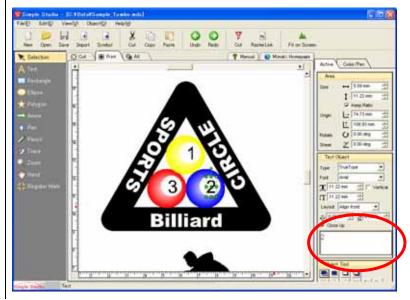

#### Rotate the text

1 Create the new text to rotate. Create the text "SPORTS" here.

 $(\Rightarrow$  See pages 16 to 19)

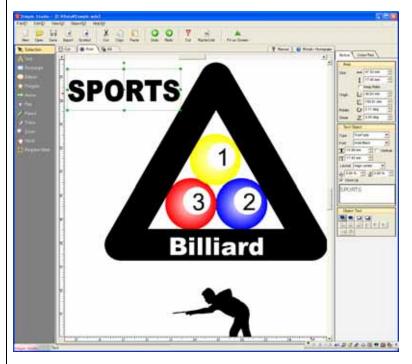

When you move the mouse cursor over • of the object selection frame, the cursor changes shape to 🖒 .

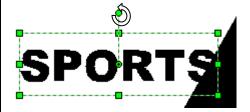

Drag it to the right to rotate the text.

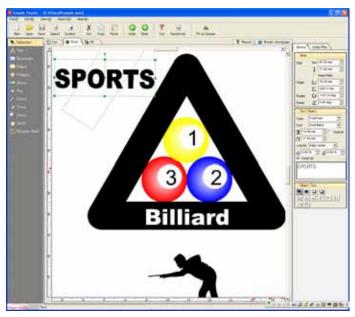

△ Drop it to fix the rotation of the text to where you want it.

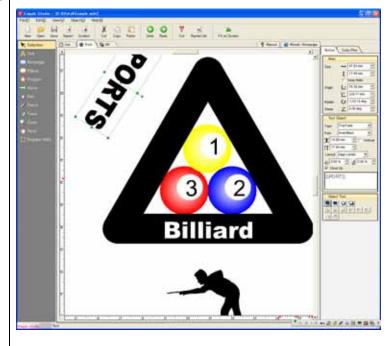

Select white from [Palette] and move the text. ( $\Rightarrow$  See page 19)

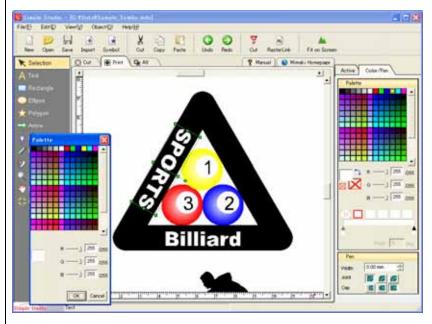

6 In the same way, create the text "CIRCLE" and add it to the document.

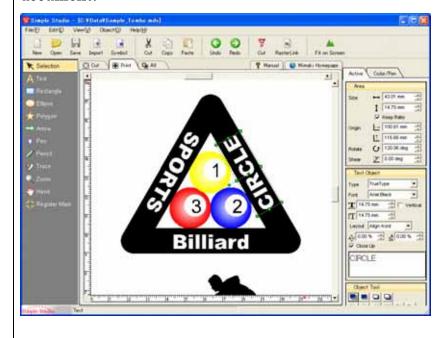

# Adjust the layout of the object

Click the [Fit on Screen] button ( to display the whole document.

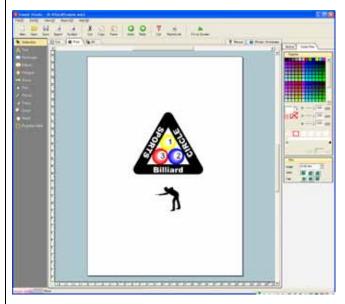

Select all objects to move and move them.

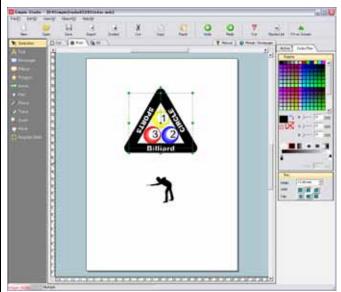

Select an object to enlarge.

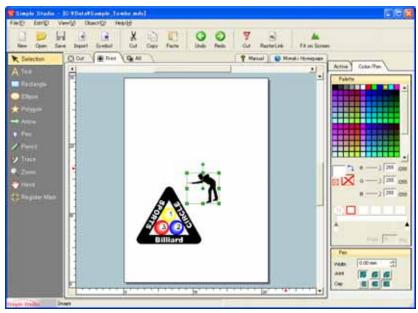

Click at the bottom right of the object selection frame and drag it to enlarge the object to the size that you want.

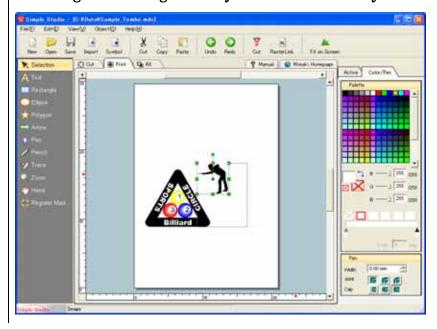

5 Create the text "CUE SPORTS" and "since 1870".

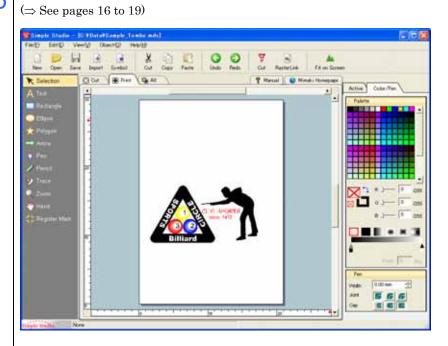

The print data is complete.

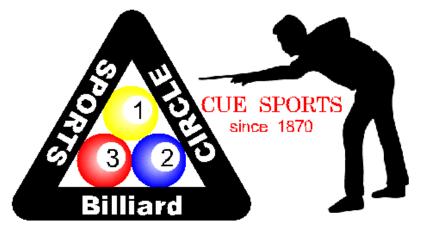

## Making a frame

Now we will print out the completed design and make a frame to cut around. The frame that we will make here is the size and shape of the actual cutting line.

Here we will cut a rectangle with round corners.

# 1 Click the [All] tab to display both the print data and cut data.

The [All] tab displays both the print data and cut data, but only the cut data can be edited.

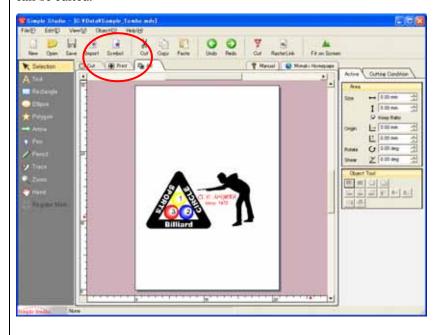

Click the [Rectangle] icon ( ) and drag to make the size you want.

When you click the [Rectangle] icon, the mouse cursor changes to +.

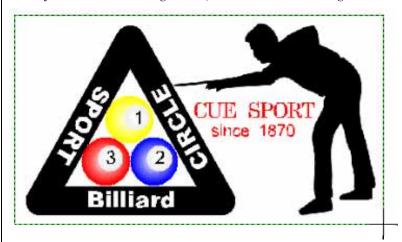

In the [Rectangle Object] panel on the [Active] tab  $\bigcirc$  set the shape of the corner.  $(\Rightarrow \text{See page 84})$ 

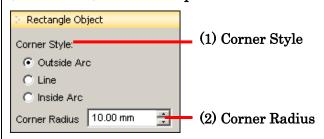

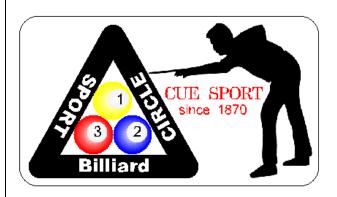

# 4 The cut data and print data are now ready.

 $(\Rightarrow$  See page 89)

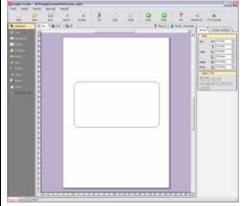

Cut data

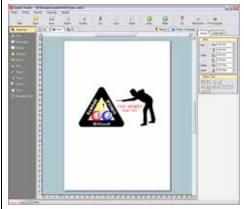

Print data

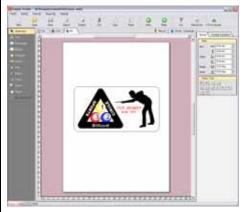

All

#### Making a register mark

Simple Studio has the "register mark recognition function" that can perform axis correction and distance correction once with the printer cutters and the cutting plotters having mark sensors.

When you make register marks, you must make them outside the frame to be cut. To make the task easier, we will copy the frame that we created earlier to the [Print] area.

- Click the [All] tab ( and select the frame.
- Right-click the frame selected in step 1 above and click [Change to Print Data] [Copy].

You can also copy it by selecting [Object] - [Change to Print Data] - [Copy].

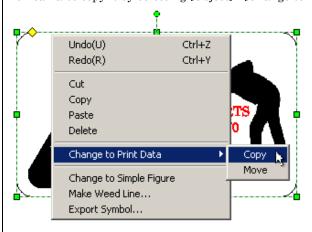

The frame is copied to the [Print] area.

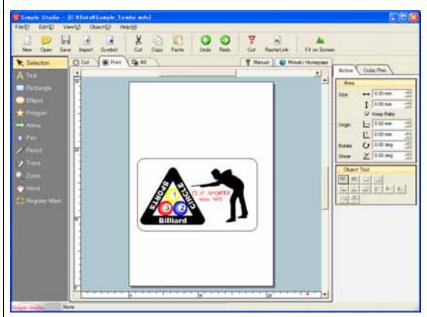

Select the [Print] tab ( Print ).

The register marks are to be printed, so click the [Print] tab.

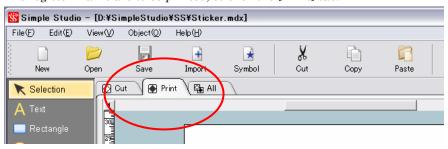

Click the [Register Mark] icon ( and drag to make a register mark area that is larger than the frame created as a guide.

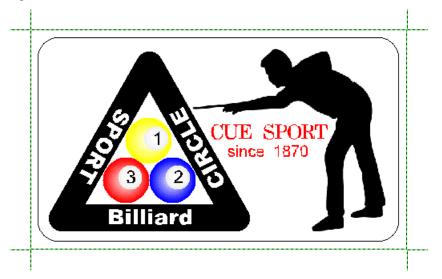

The register marks are set.

CUE SPORT since 1870

Billiard

7 Select the register marks created for deleting the frame copied to [Print] as a guide for [Register Mark], right-clickn the frame, and move it by clicking [Arrange] - [Send to Back].

(⇒ See page 111)
You can also move it by selecting [Object] - [Arrange] - [Send to Back].

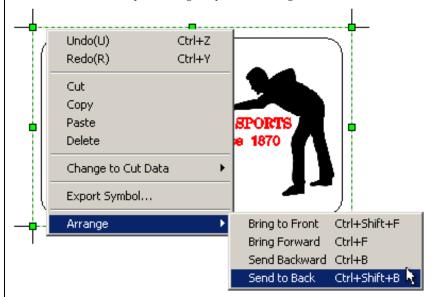

Select the frame and delete it by pressing the <Delete> key.

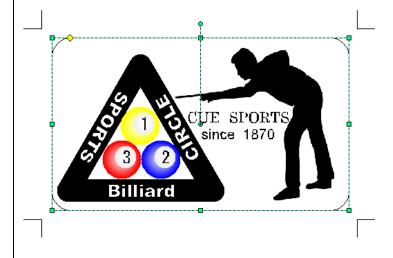

The register marks are created. Click the [All] tab to display both the print data and cut data.

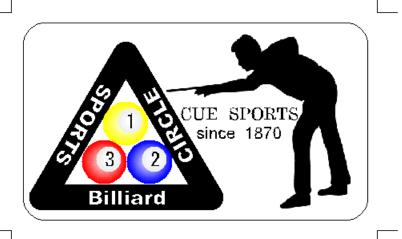

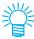

The cut line is not shown in the print data.

Click the [Save] button ( ) to save the data.

## Sending the data to RasterLink

- 1 Click the [RasterLink] icon( ).
- 2 The [Setup] tab will be displayed.

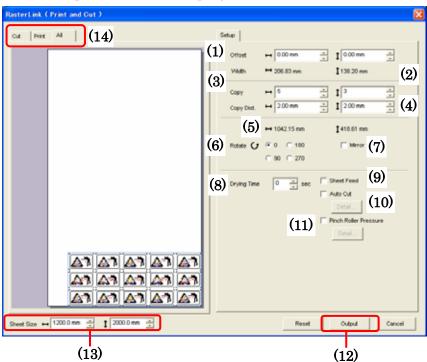

| (1) Offset     | This moves all data and changes the position of      |
|----------------|------------------------------------------------------|
|                | printing and cutting. (You cannot enter a minus      |
|                | value.)                                              |
| (2) Width      | This displays the size of data object.               |
| (3) Copy       | This specifies the number of copies horizontally and |
|                | vertically.                                          |
| (4) Copy Dist. | This specifies horizontal and vertical distance when |
|                | copying.                                             |
| (5) Print size | This displays the size of whole data.                |
| (6) Rotate     | This rotates the whole data.                         |
| (7) Mirror     | This turns over the data object as reflection in a   |
|                | mirror.                                              |

| (o) D                | mi:                                                  |
|----------------------|------------------------------------------------------|
| (8) Drying Time      | This sets the waiting time for drying ink when       |
| (0) (1)              | performing print and cut continuously.               |
| (9) Sheet Feed       | Feeding the sheet before cutting, checks whether the |
|                      | data can be cut up to the end.                       |
| (10) Auto Cut        | Cuts the media after cutting is completed.           |
|                      | Detail setting:                                      |
|                      | AutoCut                                              |
|                      | <b>(14)</b>                                          |
|                      | Max Data Length + 20 mm                              |
|                      | Detail Cutting (15)                                  |
|                      | (23)                                                 |
|                      | OK Cancel                                            |
|                      |                                                      |
|                      | (14) Sets the margin to be attached to the end at    |
|                      | last.                                                |
|                      | (15) Cuts every time when data cutting of one line   |
|                      | is completed.                                        |
| (11) Pinch Roller    | This sets the pressure of pinch roller to hold the   |
| Pressure             | media.                                               |
|                      | W 128 2                                              |
|                      | Pinch Roller Pressure                                |
|                      | Print All MIGH (16)                                  |
|                      | Cut: Ends HIGH   (4.5)                               |
|                      | inner OFF   (17)                                     |
|                      | OK Cencel                                            |
|                      | 217 241.041                                          |
|                      | (16) Sets the pressure when printing.                |
|                      | (17) Sets the pressure when cutting. For cutting,    |
|                      | you can set the pressure of pinch roller to          |
|                      | hold both ends of the media and the pressure         |
|                      | to hold inside media separately.                     |
| (12) Output button   | Sends the data to RasterLink.                        |
| (13) Sheet Size      | This sets the sheet size. Sheet will be displayed in |
|                      | the print image tab and you can check the data       |
|                      | layout.                                              |
| (14) Print image tab | This displays the image of printing and cutting of   |
| (_ 1, _ 1111 III     | the data.                                            |
|                      | one dava.                                            |

#### Input the sheet size.

When the sheet size is set, the proper sheet is displayed in the print image tab. You can check whether layouts of Offset, Copy, Rotate, etc. fall in the sheet properly or not.

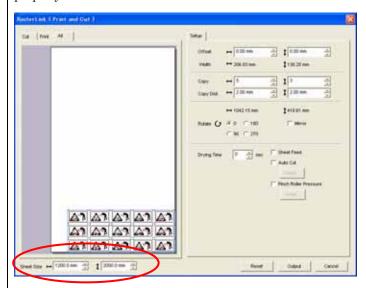

Set the number of times for copying and copy interval.

Enter the number of times for copying for horizontal and vertical directions in the [Copy] settings.

In addition, input margins between copies to [Copy Dist.].

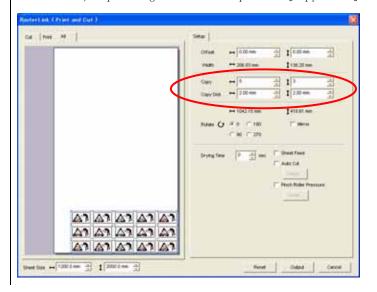

Click the [Output] button.

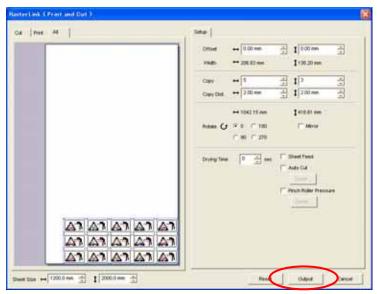

6 "Browse for Folder" dialog box will be displayed.

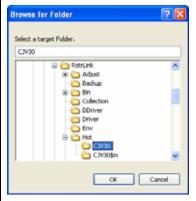

7 Select the RasterLink hot folder and click [OK].

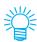

In the RasterLinkPro4, the hot folder is created for each printer. It is possible to create multiple hot folders with different printing conditions.

For details, see the attached Reference Guide of the RasterLinkPro4.

### Reading the data in with the RasterLink

Start the RasterLinkPro4.

Click the RasterLinkPro4 icon located on the desk top.

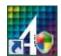

2 RasterLinkPro4 starts and the data will be read in automatically.

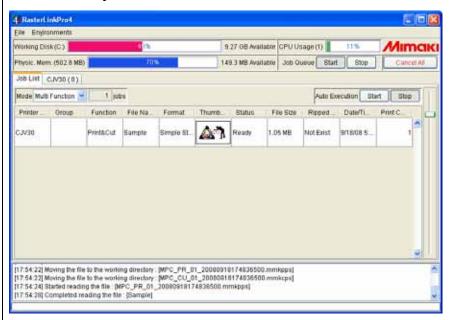

3 Set the printing condition in the RasteLinkPro4 and output to the printer cutter.

For the operation method, see the attached instruction manual of the RasterLinkPro4.

Note!

In this case, both of the print and the cut are performed. However, if there is a data only in [Print data], only print is performed and if there is a data only in [Cut data], only cut is performed.

# Chapter 3

Cutting with cutting plotter

# Cutting with cutting plotter

# Recognize the register marks and cut the paper ((when using a plotter with register marks continuous detection function)

Using Simple Studio, it is possible to detect the printed register marks on the paper set in the plotter equipped with register marks continuous detection function (CJV30 series, TPC, CG-FX series or CG-60SR) at high speed.

Here we explain the method of Continuous cutting the same data repeatedly on roll sheets, and the method of Continuous cutting the same data on single sheets with replacing them.

For this chapter, the data created in Chapter 2 is used.

#### Continuous cutting with roll

Note!

- Use only 1 set of register mark data.
- The style of the register marks must all be the same. Use the register mark creation function of Simple Studio for making register marks.
- The register marks cannot be recognized if different styles are mixed.
- When you use the [Fill Around] function, it may not be recognized depending on the type of media and ink.
- Make the print results aligned in the X and Y directions (vertically and horizontally).

# 1 Set the print results in the plotter and perform register mark detection.

Refer to the manual packaged with the plotter for details of register mark detection.

Register mark detection method (semi-auto method)

Register mark detection range 1.

Plot direction

30mm

20mm
(Recommended)

20mm

3.

Pinch roller

Spot LED movement area

5.

- In the plotter, enable the [Mark Detect] function.
  - Set the size, style, and other details of the register marks to detect.
  - Select [1pt] as for number of [Mark Detect].
  - Set the printed sheet in the plotter and lower the sheet setting lever.
- Press the jog key to detect the sheet.
- With the jog key, move the Light Pointer inside the area shown in the diagram at left.
- Press the <ENTER/HOLD>
- The register marks are detected and the mode changes to local mode.

- 3 | Select the [Register Mark Cut] tab.

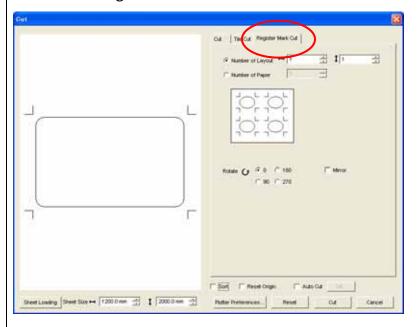

4 Select [Number of Layout] and enter the number of cut sheets vertically and horizontally.

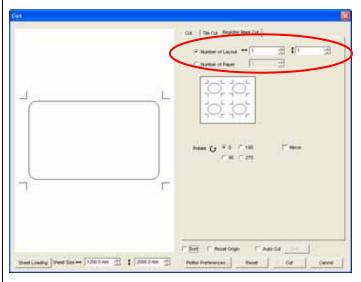

5 Click the Plotter Preferences button to display the [Plotter preference] dialog box.

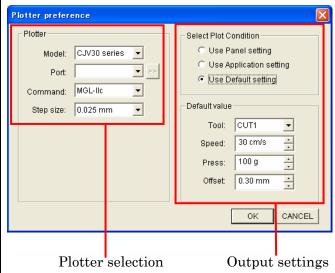

6 Make the [Plotter] settings the same as those of the plotter.

Refer to the manual for the CG plotter settings.

If the settings are already complete, go to step 10.

# 7 Set the [Setup] conditions.

Set the Setup items.

[Use Panel setting]

Cutting Condition set in the plotter is used.

[Use Application setting]

Cutting Condition set for each object is used.

If Cutting Condition for each object is "Not available",

For CJV/TPC Series: Cutting Condition set in the plotter is used. For other than CJV/TPC Series: Condition of [Default value] of this

dialog is used.

[Use Default setting]

Cutting Condition of [Default value] is used.

- Click the >> button to the right of [Port] to display the [COM port] dialog box.
- Make the [COM port] settings the same as those of the plotter and click the OK button.

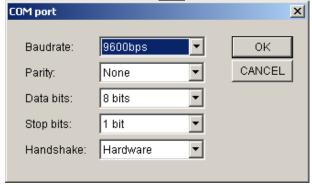

The setting values above are the plotter default settings.

10 Click the Cut button to start cutting.

• When the printout is wound on a paper core by a printer with a take-up reel (Mimaki JV series or similar).

In Simple Studio, if Rotate is set to 180 degrees, it is possible to set the paper in the plotter equipped with register marks continuous detection function as it is and cut it continuously.

(It is not necessary to rewind the roll.)

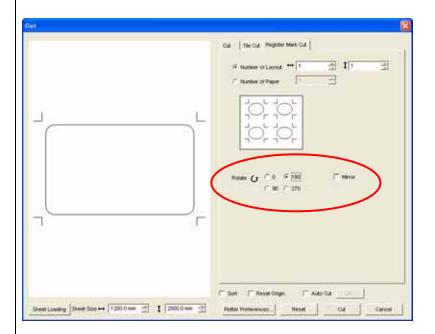

Check the register marks and cut the paper (when using the CJV30 series, TPC-600, CG-FX series or CG-75ML)

#### Continuous cutting with single sheets

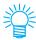

Use only 1 set of register mark data.

If there are several register marks set in the sheet, continuous cutting is not possible.

## Set the print results in the plotter and perform register mark detection.

Refer to the manual packaged with the plotter for details of register mark detection.

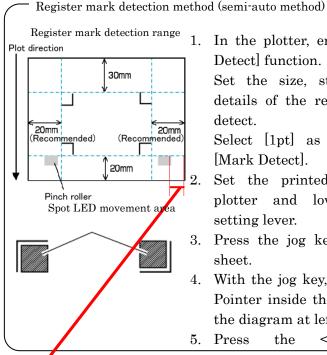

1. In the plotter, enable the [Mark Detect] function.

Set the size, style, and other details of the register marks to detect.

Select [1pt] as for number of [Mark Detect].

Set the printed sheet in the plotter and lower the sheet setting lever.

- 3. Press the jog key to detect the sheet.
- 4. With the jog key, move the Light Pointer inside the area shown in the diagram at left.
- 5. Press the <ENTER/HOLD>

<sup>\*</sup> With the FX, in order to set the origin side pinch roller position from the media edge after the second sheet in the same way, check the origin side pinch roller position from the media edge.

- 2 Click the [Cut] button ( ) to display the [Cut] dialog box. ( See pages 55, 72, and 75)
- Select the [Register Mark Cut] tab.

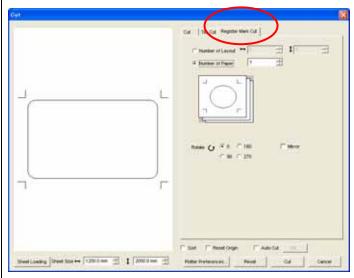

4 Select [Number of Paper] and specify the number of sheets to cut.

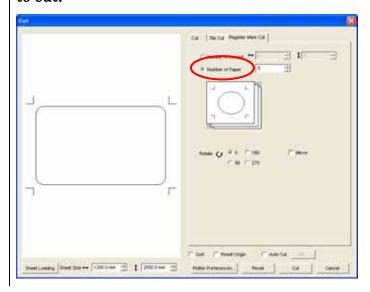

Click the Plotter Preferences button to set the [Plotter preference] dialog box.

If there are no changes to the plotter preferences, go to 6.

If there are changes, see pages from 56 to 57.

- 6 Click the OK button and then click the Cut button to start cutting.
- 7 After cutting the first sheet, the following message is displayed on the panel of the plotter.

SHEET EXCHANGE

## How to load the sheet

#### CG-FX series:

(⇒ See page 59)

Remove the first sheet, and set the second sheet with the media edge and origin side pinch roller position in the same position as the first sheet. Lower the clamp lever and register mark detection starts.

Register mark detection range

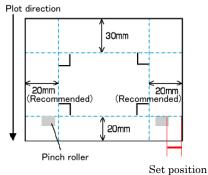

#### CG-75ML:

Remove the first sheet, and set the second sheet so that the Light Pointer is on the bottom right register mark origin position and level with the register mark to the left.

Next, press the <ENTER/HOLD> (ENTER HOLD) key to start register mark detection.

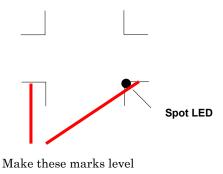

8 When the next sheet is loaded, the plotter detects the register marks automatically and cuts the sheet.

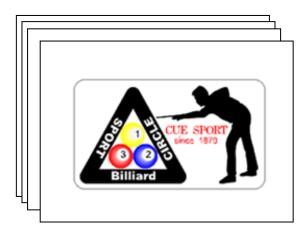

# Chapter 4

Tracing and Cutting

# Tracing and Cutting an Illustration

Simple Studio has functions for tracing and cutting images that are imported or input using TWAIN. This is convenient for cutting out illustrations and logotypes.

#### Scan an image using TWAIN

- | Set the original document in your scanner.
  - Refer to the manual packaged with the scanner for how to connect it to your computer.
- Click [File] [Select TWAIN] to display the [Select Source] dialog box.

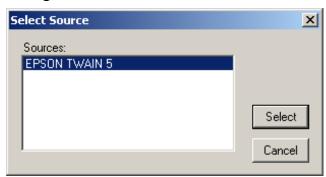

- Select your TWAIN device and click the Select button.
  - (Once you have set this, it is not necessary to check it each time.)
- 4 Click [File] [Import From TWAIN] to start the TWAIN driver.
  - Refer to the manual packaged with the scanner for how to scan images.
- Scan the data with the scan function of the TWAIN driver and close the TWAIN driver dialog box.

The scanned image is placed at the bottom left origin.

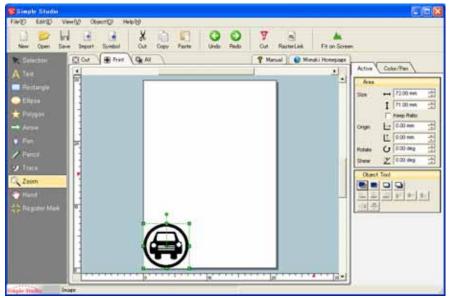

When you click the [Trace] icon (22), the mouse cursor changes shape.

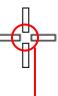

Select a color for tracing with the center of the mouse cursor.

8 Click the [Active] tab ( Active ) and make the [Trace] settings.

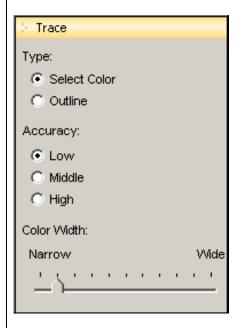

#### (1) [Type]

■ [Select Color]

This samples the selected color for tracing.

■ [Outline]

This excludes the selected color for tracing.

#### (2) [Accuracy]

Select from 3 levels of tracing accuracy.

#### (3) [Color Width]

Set the width of the color to sample.

Note!

The higher the accuracy the finer the tracing, however this increases the size of the data and does not necessarily create desirable data.

9 Place the center of the mouse cursor on the color to trace and click.

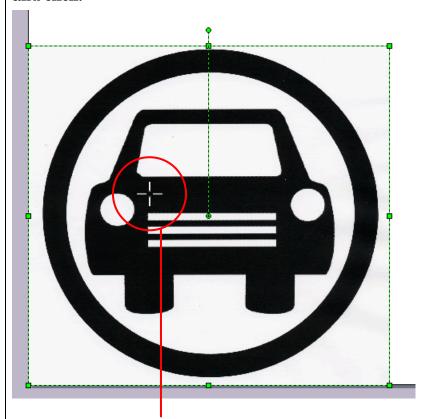

The color to trace

When the trace is complete, the traced data is displayed as a simple figure.

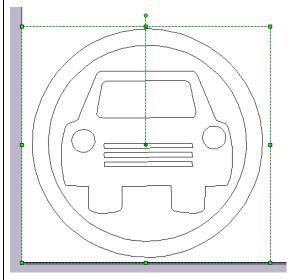

Right-click on the data displayed in step 9 and click [Change to Cut Data] - [Move].

You can also move it by selecting [Object] - [Change to Cut Data] - [Move].

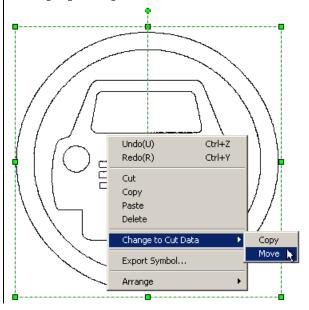

# Touch up the line segments

Select the data to touch up and click the [Pen] icon (1).

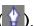

 $(\Rightarrow$  See page 87)

If necessary, enlarge the line segments to touch up with the zoom tool.

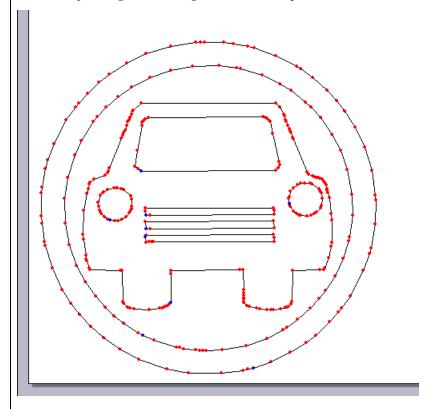

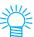

In the pen mode, you can only edit simple figures.

Drag points on the lines to touch up the line segments. (⇒ See page 87)

# Cut the data

# Cut the selected data into several parts

1 With the [Selection] tool ( ), select the data to cut.

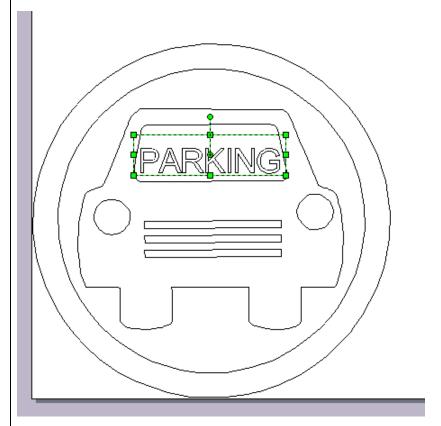

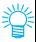

To select all the data, drag the selection tool to enclose all the data.

Click the [Cut] button ( ) to display the [Cut] dialog box. ( See pages 55, 60, and 76)

# Select the [Cut] tab.

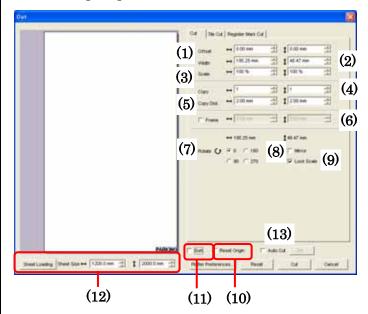

| (1) [Offset]         | This moves the data and changes the cutting position.                                                                    |
|----------------------|----------------------------------------------------------------------------------------------------|
|                      | (You cannot enter a minus value.)                                                                                        |
| (2) [Width]          | This specifies the size of the paper setting with a value.                                                               |
| (3) [Scale]          | This specifies the size of the paper setting with a scale.                                                               |
| (4) [Copy]           | This specifies the number of copies horizontally and vertically.                                                         |
| (5) [Copy Dist.]     | This specifies the horizontal and vertical distance when copying.                                                        |
| (6) [Frame]          | Select this to add a frame to the cut data.                                                                              |
| (7) [Rotate]         | This rotates the whole document.                                                                                         |
| (8) [Mirror]         | This turns over the data object as reflection in a mirror.                                                               |
| (9) [Lock Scale]     | Performs scaling with the aspect ratio fixed.                                                                            |
| (10) [Reset Origin]  | Select this to update the origin of the plotter after cutting finishes.                                                  |
| (11) [Sort]          | Select this to starts cutting from the data below the document.                                                          |
| (12) [Sheet Loading] | This measures the size of the sheet loaded in the plotter.                                                               |
| (13) [Auto Cut]      | Cuts the media with a plotter having the media cutting function (CG-FX, CJV30 series, TPC) after cutting every one line. |

# 4 Click the Sheet Loading button to display the [Sheet Size] detected by the plotter.

If you click **Sheet Loading** again after changing the origin of the plotter, the sheet size is not reflected.

To change the cut data size, change the [Width] settings.

Specify a size for cutting for horizontal and vertical directions in the [Width] settings.

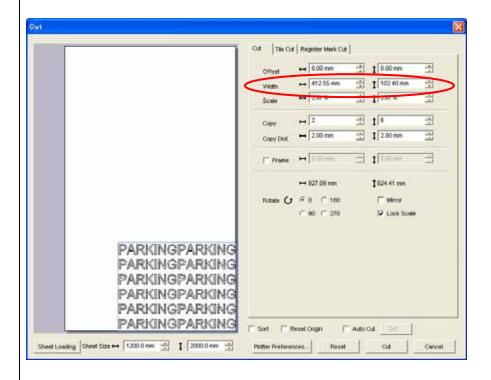

Copy the number of sheets to cut.

Enter the number of times for copying for horizontal and vertical directions in the [Copy] settings.

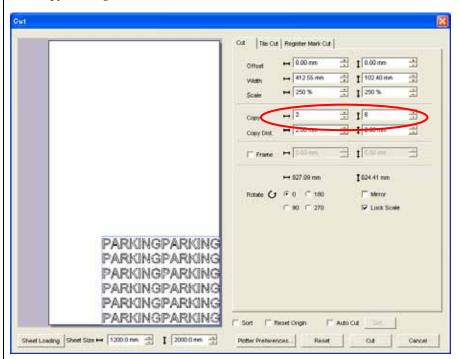

7 Click the Plotter Preferences button to display the [Plotter preference] dialog box.

If there are no changes to the plotter preferences, go to 8.

If there are changes, see pages from 56 to 57.

8 Click the OK button and then click the Cut button to cut.

# Cut the data

# Tile cut the selected data

Simple Studio has the tile cut function for cutting data that does not fit on a single sheet.

1 With the [Selection] tool ( ), select the object to cut.

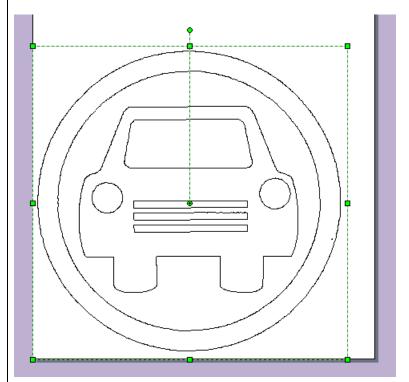

Click the [Cut] button ( ) to display the [Cut] dialog box. ( See pages 55, 60, and 72)

# Select the [Tile Cut] tab.

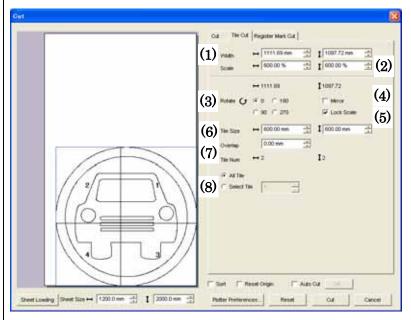

| (1) [Width]      | This specifies the size of the paper setting with a  |
|------------------|------------------------------------------------------|
|                  | value.                                               |
| (2) [Scale]      | This specifies the size of the paper setting with a  |
|                  | scale.                                               |
| (3) [Rotate]     | This rotates the whole document.                     |
| (4) [Mirror]     | Select this to make a mirror image.                  |
| (5) [Lock Scale] | Select this to lock the aspect ratio when enlarging  |
|                  | the document.                                        |
| (6) [Tile Size]  | This specifies the size of the tiles.                |
| (7) [Overlap]    | This specifies the size of the overlap.              |
| (8) Setup        | Selecting [All Tile] cuts all the data continuously. |
|                  | Selecting [Select Tile] cuts only the number in the  |
|                  | preview.                                             |

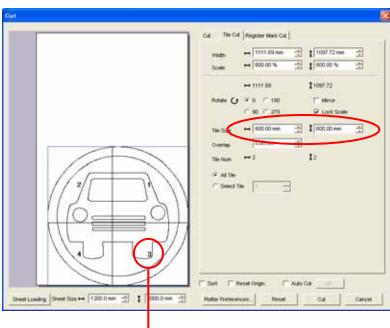

A | Specify [Tile Size] to display the tile preview.

Tile numbers are automatically assigned.

- 5 To output all the data continuously, select [All Tile].
  - To output only one part, specify [Select Tile] and enter the number to output. You can only specify one number.
- 6 Click the Plotter Preferences button to display the [Plotter preference] dialog box.

If there are no changes to the plotter preferences, go to 7. If there are changes, see pages from 56 to 57.

7 Click the OK button and then click the Cut button to start cutting.

After cutting the first sheet, the message [Next Data is going to be sent. Is the cutting sheet ready?] is displayed.

If [Select Tile] is specified, this message is not displayed and the next steps can be omitted.

9 Load the sheet for cutting the next data and set the origin of the plotter.

If [Reset Origin] is selected, the origin is updated automatically.

10 Click the OK button to start cutting the next data.

Clicking the Cancel button stops cutting and finishes the operation.

Then repeat steps 8 to 10 until all the tiled data is cut.

# Chapter 5

**Explanation of Functions** 

# **Explanation of Simple Studio Functions**

# About the Simple Studio screen

This section explains the elements of the Simple Studio screen.

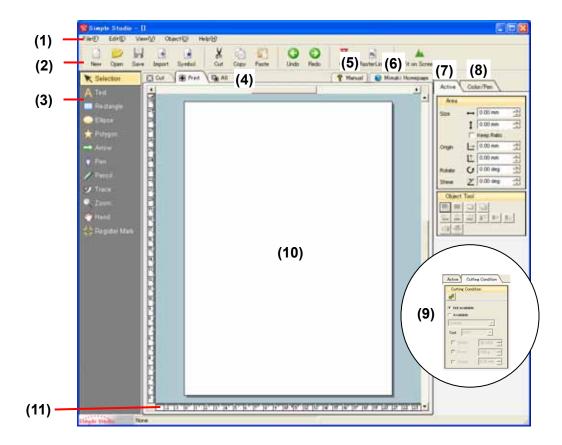

# (1) Menu bar

This is divided into 5 groups, [File], [Edit], [View], [Object], and [Help]. Clicking these items displays menus of the basic Simple Studio functions.

 $(\Rightarrow$  See pages 93 to 120)

# (2) Menu buttons

Frequently used menu functions are available as menu buttons.

These allow you to work efficiently by executing the functions with just one click.

[New]: This creates a new document.

(⇒ See pages 11 and 94)

[Open]: This opens a saved file. The only readable file type

here is the MDX format.

 $(\Rightarrow$  See page 96)

[Save]: This saves the file by overwriting it. To save as a

different file, click [File] - [Save As].

 $(\Rightarrow$  See pages 47 and 97)

[Import]: This loads and displays external data such as images

and so on.

 $(\Rightarrow$  See pages 25 and 98)

[Symbol]: This loads and displays symbols associated with

Simple Studio.

(⇒ See page 99)

[Cut]: This cuts selected objects from the document and

copies them to the clipboard.

 $(\Rightarrow$  See page 105)

[Copy]: This copies selected objects to the clipboard.

 $(\Rightarrow$  See pages 29 and 106)

[Paste]: This pastes data copied to the clipboard into the

document.

 $(\Rightarrow$  See pages 29 and 106)

**[Undo]:** Use this immediately after making a mistake to undo

it.

 $(\Rightarrow$  See page 105)

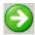

[Redo]: This redoes the operation deleted with [Edit] - [Undo],

returning the data to the state before executing the

[Undo] command. (⇒ See page 105)

[Print]: This prints using the printer driver.

(⇒ See pages 102)

Ŧ

[Cut]: This cuts using the cutting plotter.

 $(\Rightarrow$  See pages 55, 60, 72, and 75)

[RasterLink]: This outputs the print data and the cut data to

RasterLinkPro4. (⇒ See page 48)

lack

[Fit on Screen]: This displays all the data in the document.

 $(\Rightarrow$  See pages 37 and 107)

# (3) Toolbox

The toolbox contains the buttons mainly for editing and creating objects.

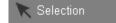

Select objects such as text and graphics by clicking or dragging.

#### 2 methods for selecting multiple objects

- Click the objects you want to select while holding down the <Shift> key.
- 2. Drag to enclose all the objects to select.

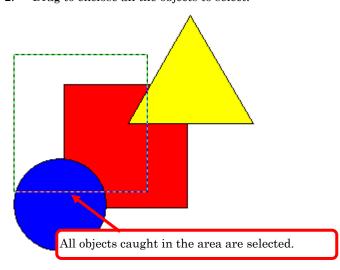

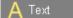

Click on the document. In the [Active] tab, the [Text Object] panel is displayed. (⇒ See pages 16 to 19)

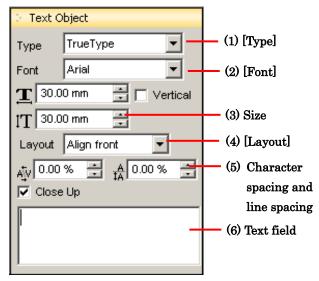

### (1) [Type]

This selects the type of font. Fonts belonging to the type selected here are displayed in (2) [Font].

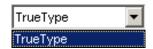

#### (2) [Font]

Fonts belonging to the type selected in (1) are displayed here.

#### (3) Size

This specifies the vertical and horizontal size of 1 character.

## (4) [Layout]

Select from [Align front], [Align center], [Align back], and [Uniformity] for layout of text longer than a single line.

## (5) Character and line spacing

This species the white space between lines or characters in % units.

#### (6) Text field

Enter the text for the text object.

Rectangle

Drag on the screen to create a rectangle. In the [Active] tab, the [Rectangle Object] panel is displayed.

#### (⇒ See page 41)

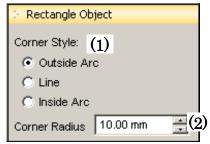

## (1) [Corner Style]

You can select from 3 styles, [Outside Arc], [Line], and [Inside Arc].

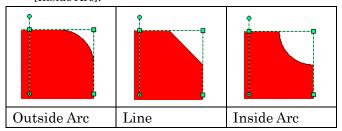

## (2) [Corner Radius]

Set the radius in mm units.

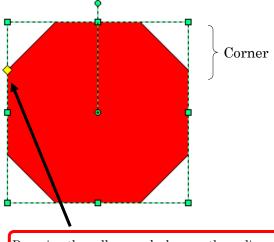

Dragging the yellow mark changes the radius.

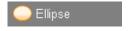

Drag on the screen to create an ellipse. You can draw a perfect circle by dragging while holding down the <Shift> key.

 $(\Rightarrow$  See page 21)

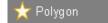

Drag on the screen to create a polygon. In the [Active] tab, the [Polygon Object] panel is displayed.

 $(\Rightarrow$  See page 13)

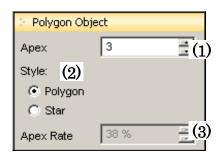

## (1) [Apex]

Enter the number of corners of the polygon.

## (2) [Style]

Select either [Polygon] or [Star].

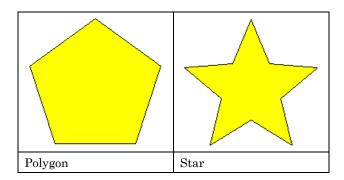

## (3) [Apex Rate]

When [Star] is selected for [Style], this sets the apex rate.

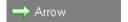

Drag on the screen to create an arrow. In the [Active] tab, the [Arrow Object] panel is displayed.

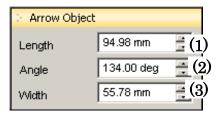

## (1) [Length]

Enter or select the length of the arrow.

### (2) [Angle]

Enter or select the angle for the arrow.

#### (3) [Width]

Enter or select the width of the arrow.

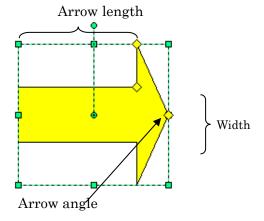

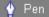

When no object is selected, you can "create simple figure", and when a simple figure is selected, you can "edit simple figure".

(⇒ See page 70)

To edit an object, you must first convert it into a simple figure.

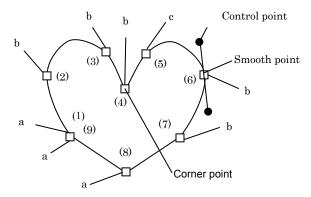

#### Creating an object

(An example of clicking in the order from (1) to (9) in the diagram above)

a Click Adds a line point.b <Ctrl> + click Adds a smooth point.

c <Shift> + click Makes one point before a corner

point, and adds a point.

#### Editing an object

1. Drag a point to move it.

2. Right-click a point to display the menu.

Corner Point This changes to a point connecting

two segments at an angle.

Smooth Point This changes to a point connecting

two segments smoothly.

Delete Point This deletes the point.
Divide This divides the line.

Join This joins the start and end points

of the line.

Delete Figure This deletes the figure.

3. Drag a segment to move it.

4. Right-click a segment to display the menu.

Add Point This adds a point.

Line This changes the segment to a

straight line.

Curve This changes the segment to a

curved line.

Delete Figure This deletes the figure.

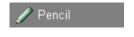

This draws freehand lines by dragging with the mouse. The line stops when the mouse button is released.

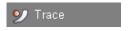

This traces the image object and converts it to vector data (outline).

(⇒ See page 67)

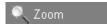

This enlarges the area that is clicked.

Also, dragging to enclose an area enlarges the specified area.

Dragging while holding down the <Alt> key reduces the area.

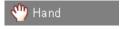

Dragging moves the screen freely in any direction.

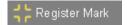

This creates the register marks required for cutting.

 $(\Rightarrow$  See page 45)

Register marks can only be created when the [Print] tab is selected.

# (4) View tabs

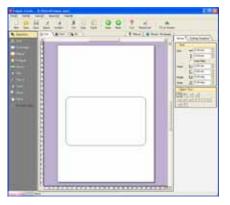

# [Cut] tab:

This displays only the data for cutting. The [Color/Pen] panel is not displayed in the [Cut] tab.

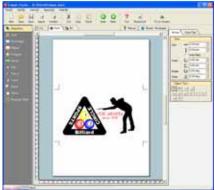

# [Print] tab:

This displays only the data for printing.

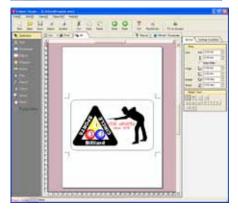

## [All] tab:

The cut and print data are displayed together. However, only the cut data can be edited.

# (5) [Manual]

This starts Acrobat Reader and displays the Simple Studio manual.

PDF viewing software is required to view the manual. If Adobe Acrobat Reader is not installed, in the Simple Studio CD-ROM start menu, click the Adobe Reader Setup button to install Acrobat Reader.

# (6) [Mimaki Homepage]

If your computer can connect to the Internet, the Mimaki Engineering Co., Ltd. homepage is displayed.

Here you can see the latest information about new models and so on.

# (7) [Active]

Normally, only the [Area] and [Object Tool] panels are displayed. The required panel is displayed when an object is selected.

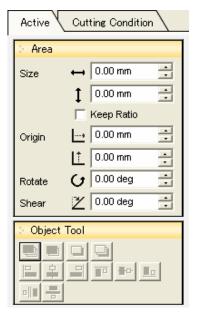

#### (1) [Area]

The [Size] and [Origin] of the selected object is displayed.

You can edit it by entering values directly in [Rotate] and [Shear].

# (2) [Object Tool]

The functions are the same as [Arrange] and [Align].

 $(\Rightarrow$  See pages 111 to 112)

# (8) [Color/Pen]

The [Color/Pen] panel is only displayed when [Print] is selected as the editing mode, and can only be set for the print data.

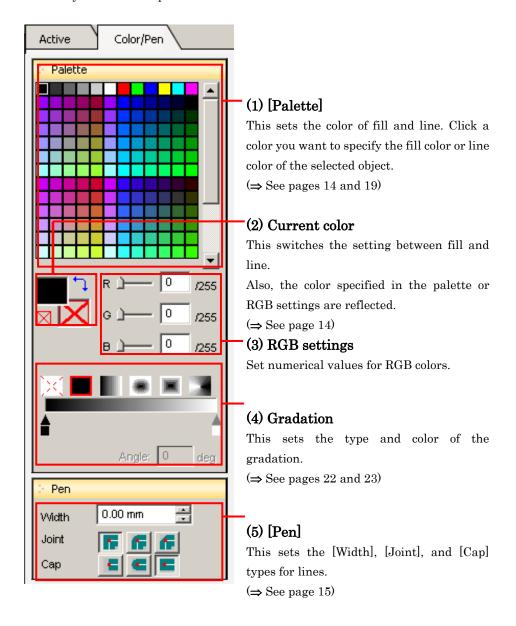

# (9) [Cutting Condition]

The cutting condition panel is displayed only when you select "Cut data" or "View All Data" for the edit mode and only the data to be cut can be set.

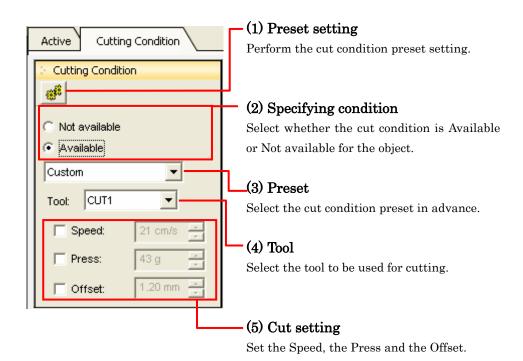

Note!

This function is available for Raster LinkPro4 Version2 or later when outputting data to Raster Link.

# (10) Layout area

The area set with the [Page Setup] dialog box is displayed as a white area.

(⇒ See page 80)

# (11) Scale

The scale is displayed.

When you move the mouse cursor, corresponding red marks move along the X and Y axes indicating its position.

 $(\Rightarrow$  See page 80)

# Chapter 6

**Explanation of Menus** 

# Simple Studio menu Functions

# [File] menu

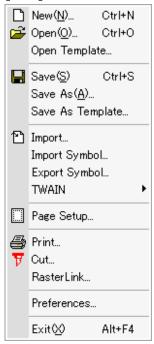

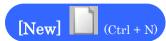

Selecting this command displays the [Page Setup] dialog box. Set the various details and click the  $\overline{OK}$  button to create a new document.

(⇒ See page 11)

#### Setting a custom size

Enter [Name] and [Size], and click the Register button.

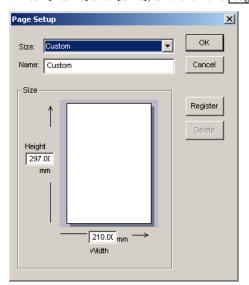

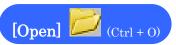

Select a saved file and click the Open button.

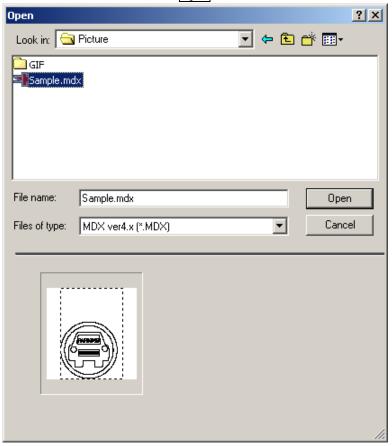

# [Open Template]

Click a category on the left to display the templates saved in the category on the right.

Select a category from the category list on the left.

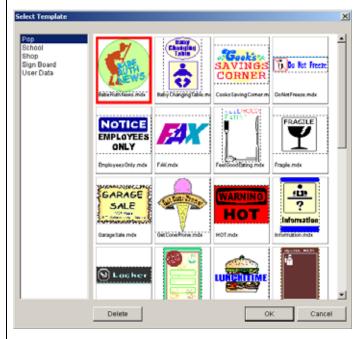

Select a template to edit from the templates displayed on the right and click the OK button.

( Note!

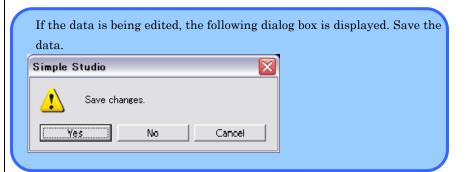

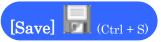

This saves a file being edited by overwriting it.

Note!

When you save by overwriting, no warning is displayed. When you save by overwriting, the previously saved data is no more available since it overwritten as a new file.

# [Save As]

Save the document you created with a different name.

Enter a file name and click the Save Button.

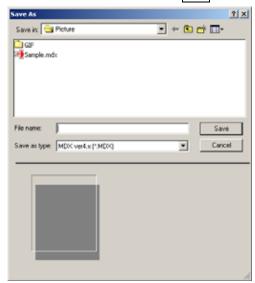

Note!

The only file type that can be saved is the MDX format.

# [Save As Template]

You can save designs that you use frequently as a template.

Select a folder for saving the file and click the OK button.

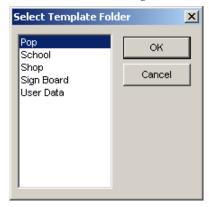

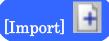

This loads external data such as images and so on.

The file types that can be imported are BMP, TIF, JPG, WMF, EMF, AI, EPS, and MDX.  $(\Rightarrow$  See page 25)

Note!

However, AI and EPS are supported up to Adobe Illustrator 8.0 compatible files, and you may not be able to import some file formats. Also you may not be able to import some WMF and EMF files due to differences in the formats.

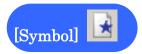

This loads symbol data.

Select a category from the category list on the left.

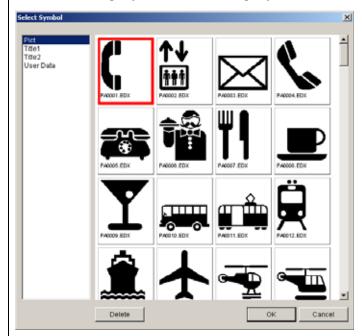

- 2 Select a symbol to import from the symbols displayed on the right and click the OK button.
- 3 Select the data type to use and click the OK button.

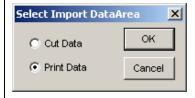

## [Export Symbol]

This exports data that you created as a symbol. Data that you export as a symbol here can be imported as a symbol later with [Import Symbol].

Select a folder to export the symbol.

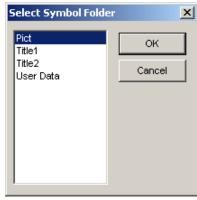

# [TWAIN] - [Import From TWAIN]

Executing the TWAIN input command starts image scanning with the TWAIN device such as scanners. When scanning has finished, the scanned image is placed in the document.

 $(\Rightarrow$  See page 65)

Note!

Refer to the manual packaged with the scanner for how to scan images.

# [TWAIN] - [Select TWAIN]

Executing the [Select TWAIN] command displays the selectable TWAIN devices. Select a TWAIN device and click the Select button.

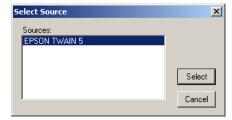

# [Page Setup]

 $(\Rightarrow$  See pages 11 and 91)

You can perform the following operations in the [Page Setup] dialog box.

- Select paper
- Register a new custom size
- Change saved custom sizes
- Delete saved custom sizes

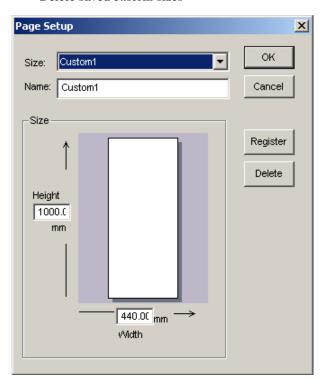

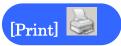

Print is performed using the printer driver of the printer you normally use. The [Print] dialog box of your printer is displayed.

Note!

Depending on the resolution of the objects, printing documents that include images and metafile objects may reduce the image quality.

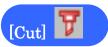

The [Cut] dialog box is displayed.

 $(\Rightarrow$  See pages 55, 60, 72, and 75)

# [RasterLink]

Perform print and cut using RasterLink.

(⇒ See page 48)

## [Preferences]

This sets your operating environment for Simple Studio. It is divided into [General] and [Cut] settings, and you can select either from the menu on the left.

#### General

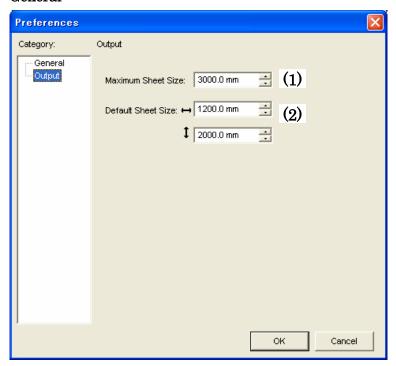

#### (1) [Undo]

This enables [Undo] and sets the number of times an operation can be undone. Selecting this enables the [Undo] command.

Note!

Setting a high undo number uses a lot of memory and may slow down operation of the software.

## (2) [Unit]

Select the unit of length used in Simple Studio.

## [Cut]

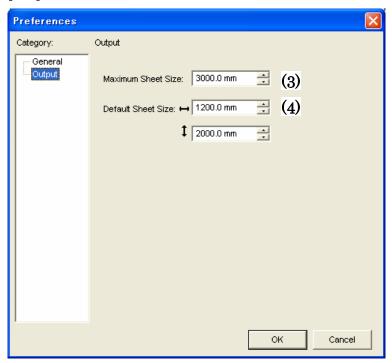

#### (3) [Maximum Sheet size]

Set the maximum size of the preview displayed in the [Cut] dialog box.

## (4) [Default Sheet Size]

Set the sheet size when the [Cut] dialog box is opened.

# **[Exit]** (Alt + F4)

Selecting this command exits Simple Studio.

If a document is being edited, a window opens prompting you to save the changes. To save and exit, click the Yes button, and to exit without saving, click the No button. To continue editing the document, click the Cancel button.

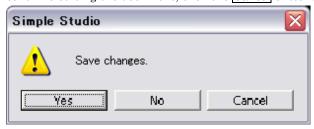

# [Edit] menu

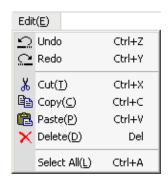

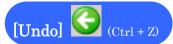

Use this immediately after making a mistake to undo it. After undoing an operation, to redo it, select [Edit] - [Redo].

Note!

You cannot use the redo command more times than the number set in [File] - [Preferences].

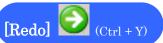

This redoes the operation deleted with [Edit] - [Undo], returning the data to the state before executing the [Undo] command.

Note!

This command is enabled after you use the [Edit] - [Undo] command. If you have not used the [Undo] command, it is grayed out and cannot be selected.

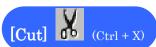

This cuts selected objects from the document and copies them to the clipboard. Data that you cut with this command can be pasted with [Edit] - [Paste].

After selecting an object, execute the [Cut] command.

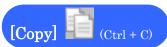

This copies selected objects to the clipboard. Data that you copy with this command can be pasted with [Edit] - [Paste].

After selecting an object, execute the [Copy] command.

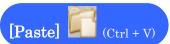

This pastes data copied to the clipboard into the document. The copied data can be from Simple Studio or another application.

This command cannot be used if there is no data in the clipboard or the data is not compatible.

### [Delete] (Del)

This deletes selected objects.

## [Select All] (Ctrl + A)

This selects all objects in the document.

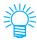

When the [Print] tab is selected, only the print data is selected. Also, when the [Cut] or [All] tab is selected, only the cut data is selected.

# [View] menu

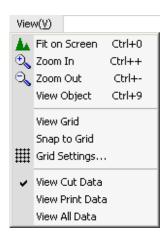

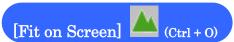

When you have zoomed in and only part of the document is displayed, or you have zoomed out and the document is too small, use this command to display all the data in the document.

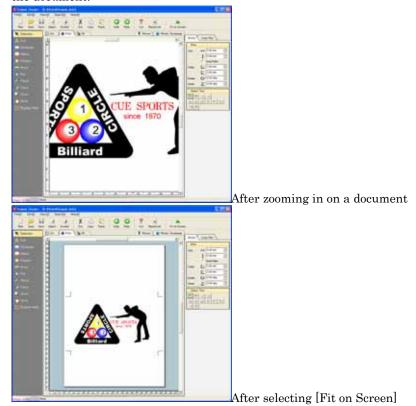

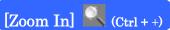

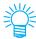

To click an area of your choice, select [Zoom In] ( ) from the toolbox and drag around the area to enlarge.

## [Zoom Out] (Ctrl + -)

This displays the whole document reduced.

This function is convenient for viewing the entire document while creating and editing it.

# [View Object] (Ctrl + 9)

This enlarges selected objects.

This function is convenient for enlarging just the object that you are working on.

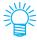

[View Object] enlarges the selected object to fill the screen. To enlarge it further, use [Zoom In].

# [View Grid]

This turns the grid display on and off. Turning on [View Grid] displays the grid.

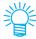

The size and shape of the grid is set in [View] - [Grid Settings].

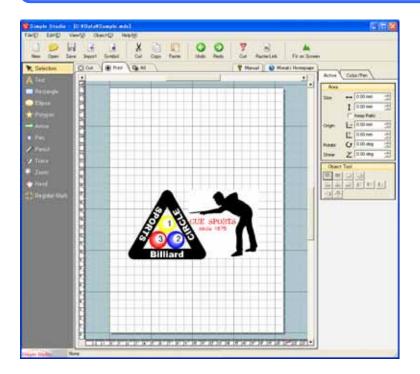

# [Snap to Grid]

Turning on [Snap to Grid] aligns objects that you are editing with the grid when you move or copy them, making layout easier.

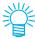

The size of the grid is set in [View] - [Grid Settings].

# [Grid Settings]

This sets the grid.

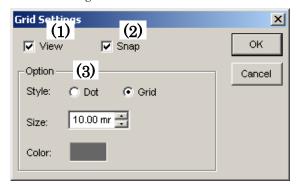

#### (1) [View]

Selecting this displays the grid.

### (2) [Snap]

Selecting this enables snap to grid.

### (3) [Option]

This sets size, shape, and color of the grid when it is displayed.

### [View Cut Data]

This is the same result as displaying the [Cut] tab.

(⇒ See page 89)

### [View Print Data]

This is the same result as displaying the [Print] tab.

(⇒ See page 89)

### [View All Data]

This is the same result as displaying the [All] tab.

(⇒ See page 89)

# [Object] menu

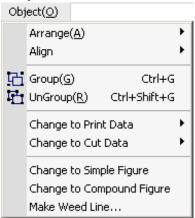

# [Arrange]

(⇒ See page 46)

This changes the overlapping order of a selected object in the layers. Select an object and click one of the following.

- [Bring to Front]
- [Bring Forward]
- [Send to Back]
- [Send Backward]

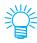

- \* To move an object to the front, click [Bring to Front] in Step 2.
- \* Selecting [Bring Forward] or [Send Backward] moves the object one layer forwards or backwards.

# | Select an object to change its overlapping order.

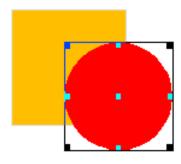

Click [Object] - [Arrange] - [Send to Back]. The selected object moves to the back.

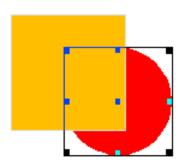

# [Align]

This aligns multiple objects along a horizontal or vertical axis.

Note!

Align is only enabled when multiple objects are selected.

Select multiple objects to align.

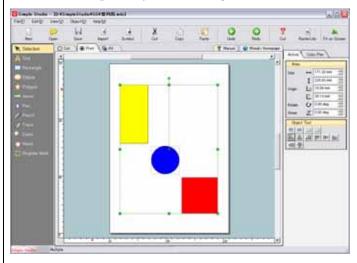

Click the [Align] icon.

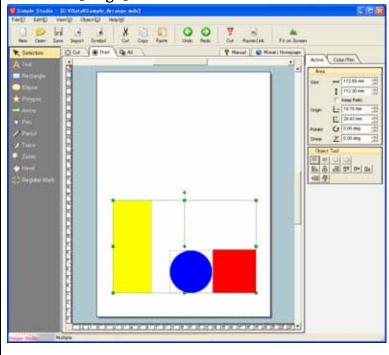

Alignment samples

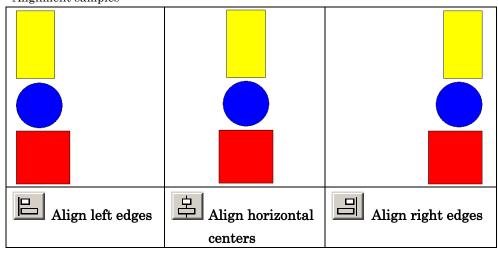

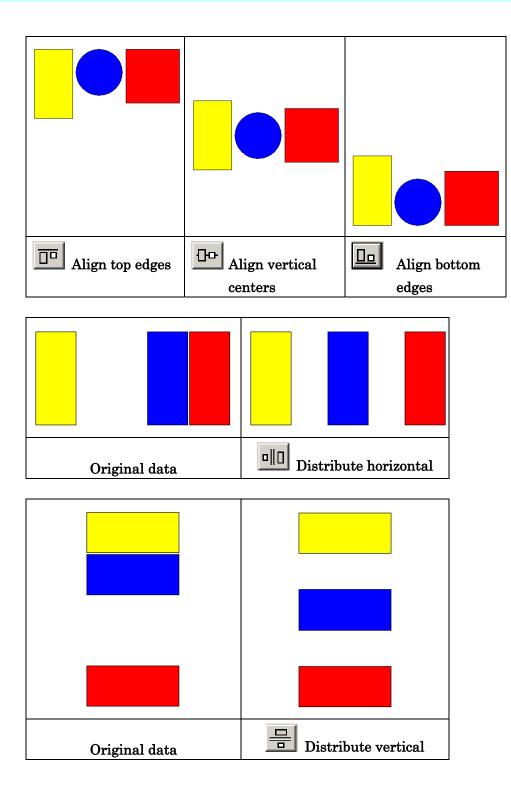

# [Group] (Ctrl + G)

This groups multiple objects while maintaining their respective attributes. Grouped object can be edited as one object.

Select all objects to group.

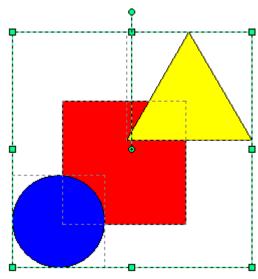

Click [Object] - [Group].

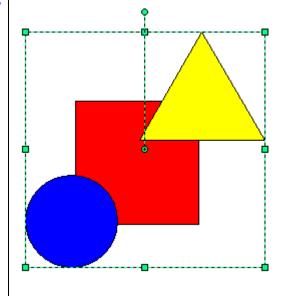

### [UnGroup] (Ctrl + Shift + G)

This releases the grouped objects and returns them to multiple objects as before.

- Select a grouped object to ungroup.
   Click [Object] [UnGroup].

### [Change to Print Data]

 $(\Rightarrow$  See page 43)

This changes selected objects into print data. Either [Copy] or [Move] can be selected as the method of changing the object to print data.

# [Change to Cut Data]

(⇒ See page 69)

This changes selected objects into cut data. Either [Copy] or [Move] can be selected as the method of changing the object to cut data.

## [Change to Simple Figure]

This changes metafiles, text, and grouped objects into a grouped simple figure. Rectangles, ellipses, polygons, arrows, and other objects are changed into a simple figure.

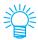

For metafiles, only basic graphic and text information (excluding bold and italic information) are changed.

# [Change to Compound Figure]

Using this command with multiple simple figures only selected, or with objects of grouped simple figures only selected changes them into a compound figure.

### [Make Weed Line]

To make it easier to peel off the unwanted part of the sticker, it is convenient to make a cut line around the object (precut). Here, the cut line around the outside of the object is called a weed line. Making weed line creates a cut line and a frame.

1 | Select an object.

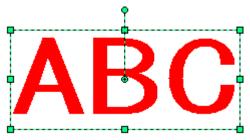

- Click [Object] [Make Weed Line].
- $_{\mathbf{0}}$  | Set the weed line.
  - (1) Free setting
    - (1) Select [Interval] [Free].
    - (2) In [Frame Offset], set the distance between the object and the frame. (In the diagram below, the vertical distance to the frame is set to 5 mm.)
      - \* If there is a gap in the weed line even if [Frame Offset] is set to 0, selecting [Object] [Change to Simple Figure] eliminates the gap.
    - (3) In [Direction], set the direction in which to create the weed line (horizontal or vertical).
    - (4) Click the position to create the weed line.

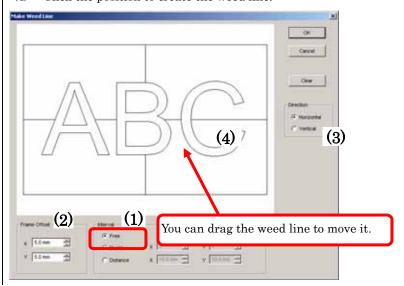

# (2) Divide setting

- (1) Select [Interval] [Divide]. Select or enter the number of horizontal and vertical divisions.
- (2) In [Frame Offset], set the distance between the object and the frame.

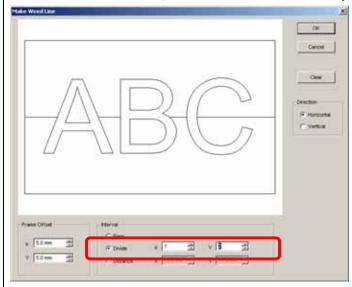

# (3) Distance setting

- Select [Interval] [Distance].
   Select or enter the horizontal and vertical cut line intervals.
- (2) In [Frame Offset], set the distance between the object and the frame.

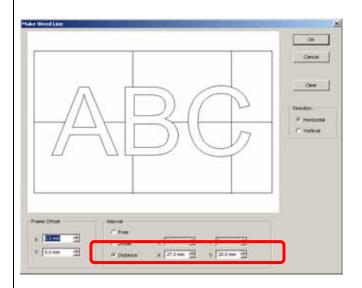

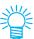

Click Cancel to return to the Simple Studio screen without making a weed line. Clicking Clear deletes all weed line except for the frame.

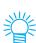

To delete individual weed lines, select [Interval] - [Free], and drag lines that you want to delete to the edge of the screen.

4 Click the OK button when you complete the settings.

# [Create Outline]

Create the outline data from the selected object.

For example, when you want to cut at the point of 2mm outside of the data to be printed, you can create the cut data using the object to be printed as the original by creating the outline.

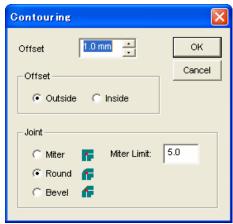

| Amount of offset | Specify the distance between the selected object and |
|------------------|------------------------------------------------------|
|                  | the outline figure to be created.                    |
| Offset           | Specify whether the outline figure will be created   |
|                  | inside or outside the selected object.               |
| Joint            | Specify the shape of corners of the outline figure.  |

# [Help] menu

#### $\mathsf{Help}(\underline{\mathsf{H}})$

Show Manual Version Info(<u>A</u>)...

# [Show Manual]

Similarly to clicking the [Manual] tab, this displays a manual in the PDF format.

# [Version Info]

This displays the version information of Simple Studio that you are using. Please check the version information before calling support.

# memo

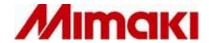